# VERSAMENTO SOGGETTI ATTUATORI PUBBLICI

Per tutti gli enti convenzionati.

N.B. LE SCHERMATE RIPORTATE SONO RELATIVE ALL' AMBIENTE DI TEST, PERTANTO LE SCRITTE NELLA VERSIONE OPERATIVA APPARIRANNO VERDI; NELLA PARTE SUPERIORE DELLA SCHERMATA NON COMPARIRA' LA SCRITTA "PREPRODUZIONE"

N.b. Per annullare i comandi scegliere sempre 'annulla' e 'indietro' dal menù Sacer, in alto a destra, mai dal browser perché potrebbe causare errori imprevisti

O P E R A Z I O N I G U I D A T E V E R S A M E N T O

### PASSO 1)

Selezionare SACER PreINGest; se è la prima volta verrà chiesto di cambiare la password, selezionare il proprio versatore

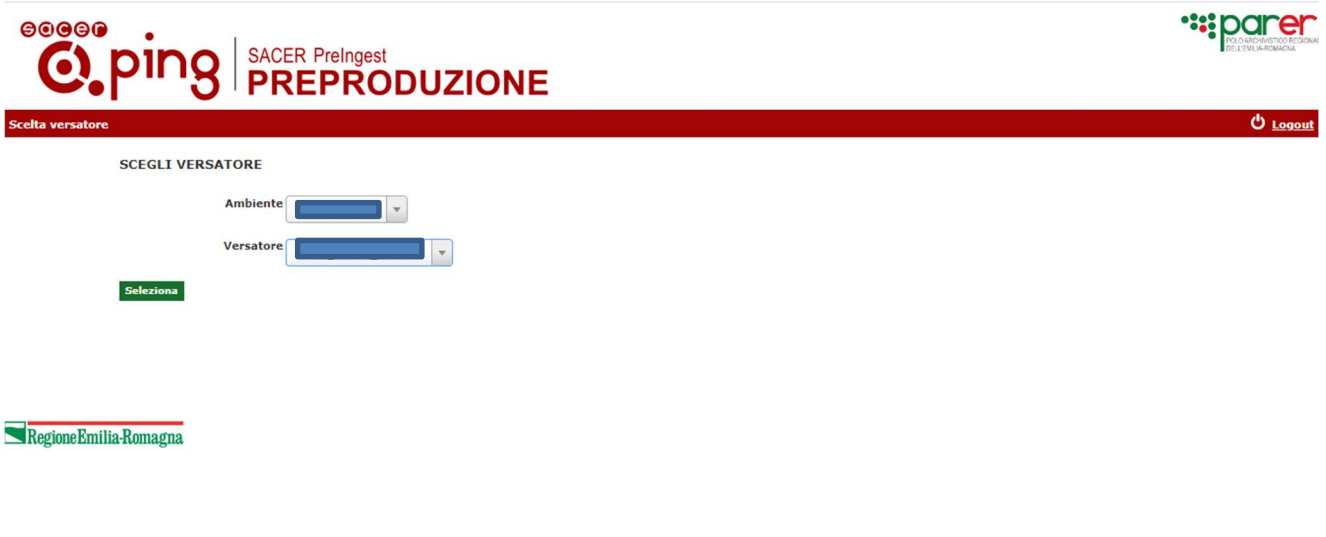

#### PASSO 2)

da menu tendina scegliere "progetti di ricostruzione">"versamenti progetti di ricostruzione"

PASSO 3) Si aprirà una schermata nella quale saranno visibili i progetti già eventualmente caricati, compresi quelli eventualmente già versati da agenzia

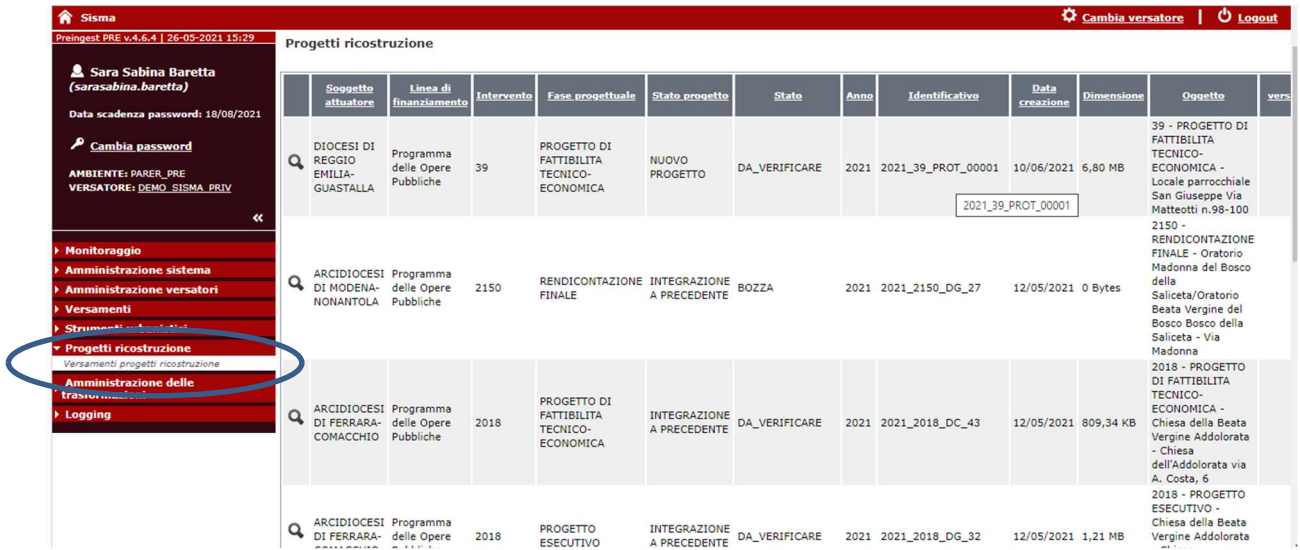

PASSO 4) cliccare tasto verde in basso con scritta carica progetto; si aprirà la seguente schermata, (dati generali non è da compilare) alla voce "progetto di ricostruzione" inserire i dati relativi al progetto da caricare.

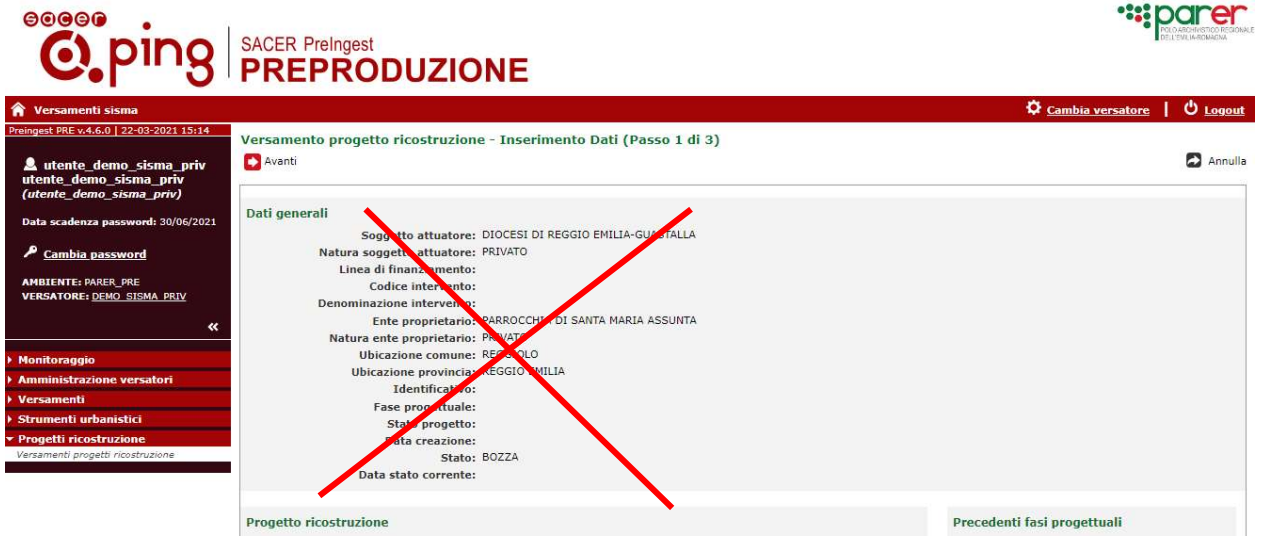

# 1) linea di finanziamento

-Scegliere tra "Programma delle opere pubbliche" oppure "Urbanizzazione Primaria ord. 10/2019" (solo soggetti attuatori pubblici)

# 2) intervento

selezionare relativo codice da elenco precaricato

# 3) intervento soggetto a tutela

Per quanto riguarda "Programma delle opere pubbliche" il campo si compilerà in automatico, per "Urbanizzazione Primaria ord. 10/2019" deve essere selezionato manualmente, indicando 'si o 'no'

# 4) Fase progettuale

Selezionare tra: "progetto di fattibilità tecnico economica"- "progetto definitivo" (solo per "Programma delle opere pubbliche") - "progetto esecutivo"- "variante"- "rendicontazione finale"

# 5) stato progetto

Selezionare lo stato del progetto: nuovo progetto o integrazione a precedente se si tratta di progetto di fattibilità tecnico economica, progetto definitivo, progetto esecutivo. Selezionare nuova perizia di variante o integrazione a perizia precedente se si tratta di variante. Selezionare prima presentazione o integrazione se si tratta di rendicontazione finale"

# 6) atto

Selezionare tra: "delibera di giunta"- "determina dirigenziale"-"delibera di consiglio"-"protocollo" (solo per "Programma delle opere pubbliche")

7) quindi inserire in successione i seguenti dati: numero-anno-data del riferimento attuativo specifico del caso

# 8) "descrizione" è un campo facoltativo

La voce "profilo archivistico" è facoltativa.

Quindi cliccare "salva bozza", tasto verde in basso a sinistra, sotto profilo archivistico.

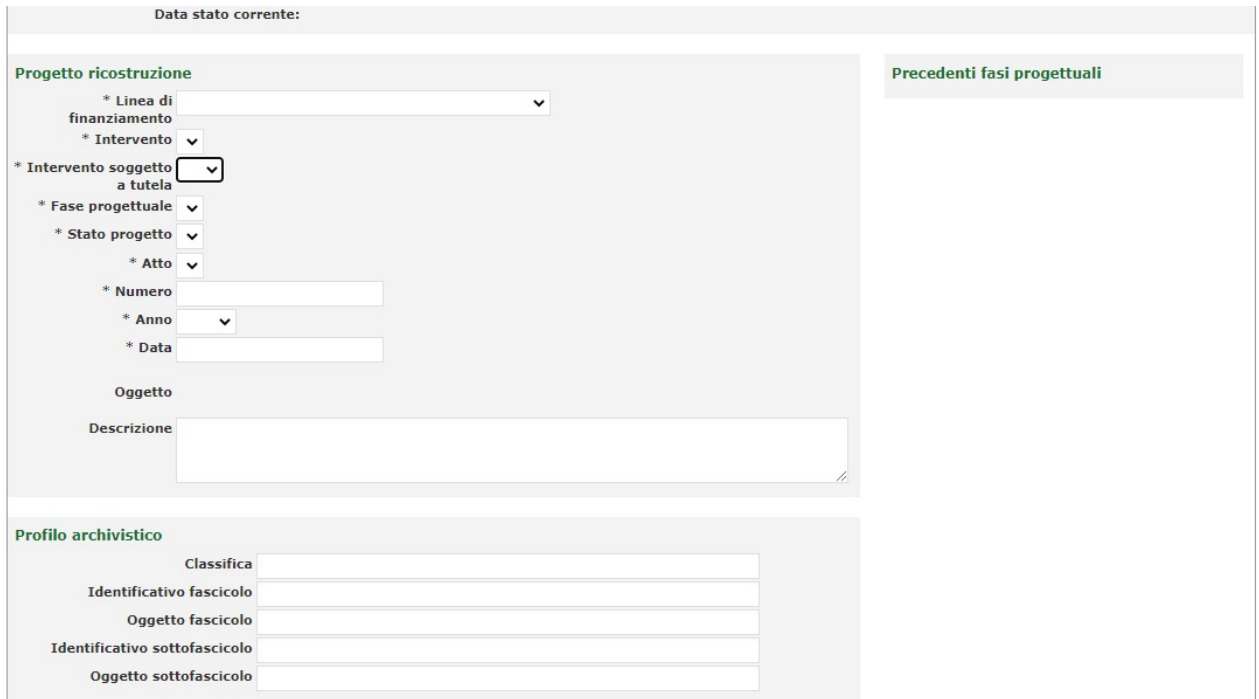

Comparirà un pop up con dicitura "progetto inserito con successo", quindi cliccare "ok".

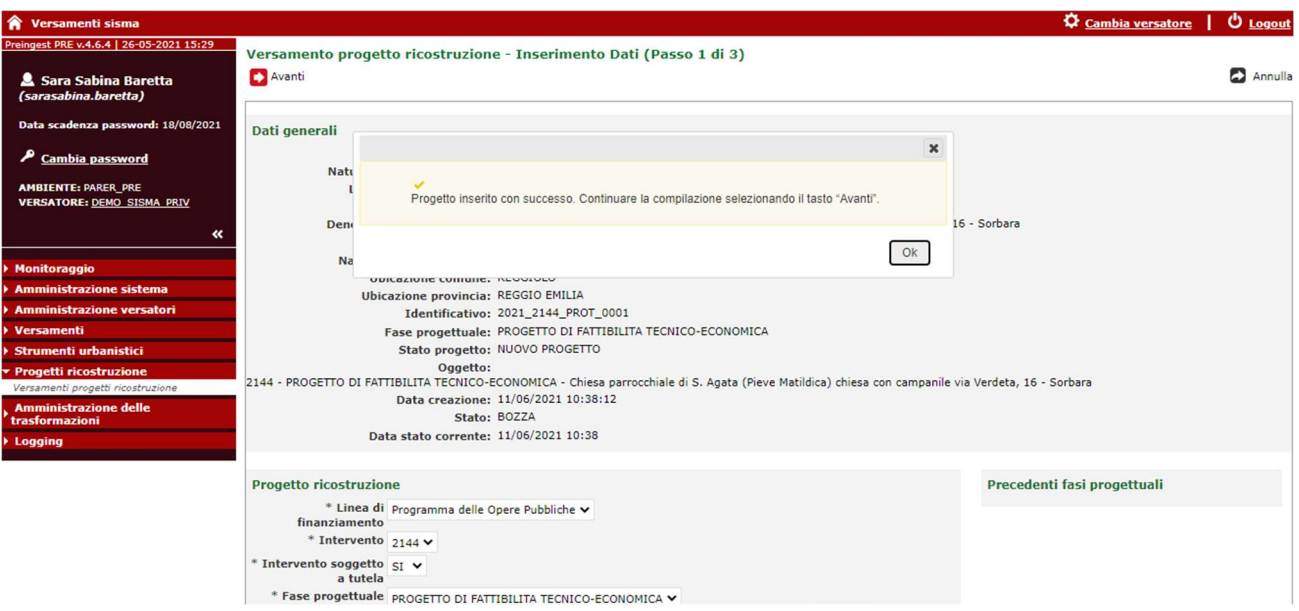

### PASSO 5

Comparirà una schermata con scritta verde in alto "versamento progetto di ricostruzione- inserimento dati-passo 1 di 3", bisogna cliccare sulla freccia rossa posta sotto la scritta con scritto avanti-

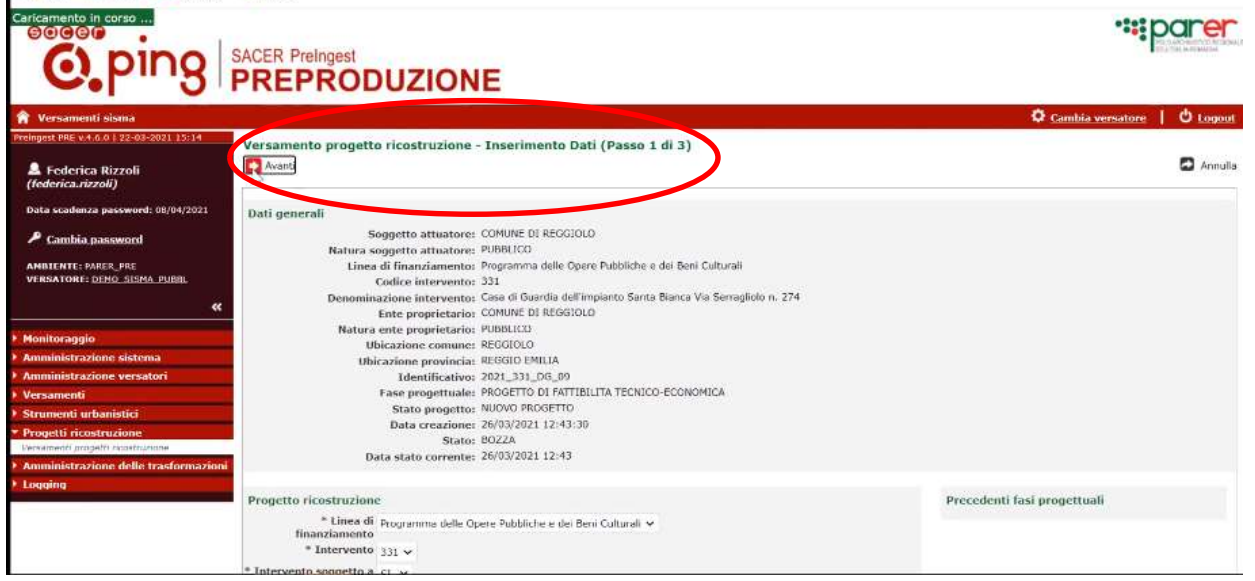

A questo punto siamo nella schermata 2 di 3, nella parte in alto sono sintetizzati i dati inseriti relativamente al progetto, nella parte in basso della schermata occorre caricare i files, con il pulsante blu "carica", nella colonna "azioni".

# N.B. Passo 2 di 3 e passo 3 di 3-per annullare comando avanti cliccare su tasto indietro di sacer,non cliccare annulla o indietro su tasto del browser

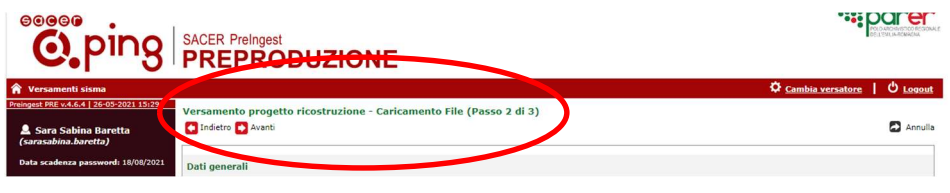

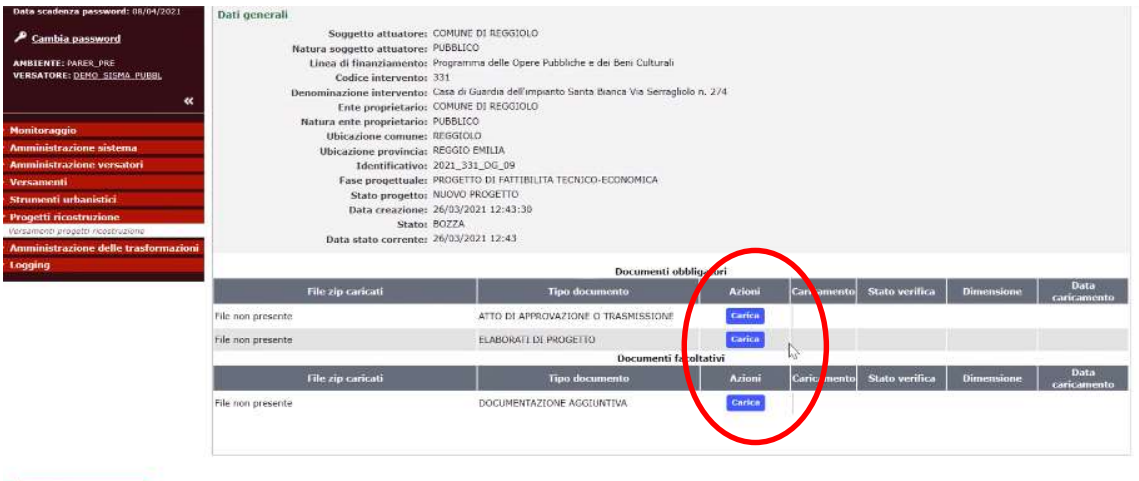

Regione Emilia Romagna

N.B. I documenti devono essere zippati e preparati antecedentemente, e devono avere lo stesso nome della cartella di destinazione.

# - n.b. almeno un file deve essere firmato digitalmente:

terminato il caricamento schiacciare in alto a sinistra tasto rosso con scritta avanti-comparirà passo 3 di 3 "versamento progetto di ricostruzione-riepilogo e invio", cliccare tasto verde in basso con scritta "verifica documenti"

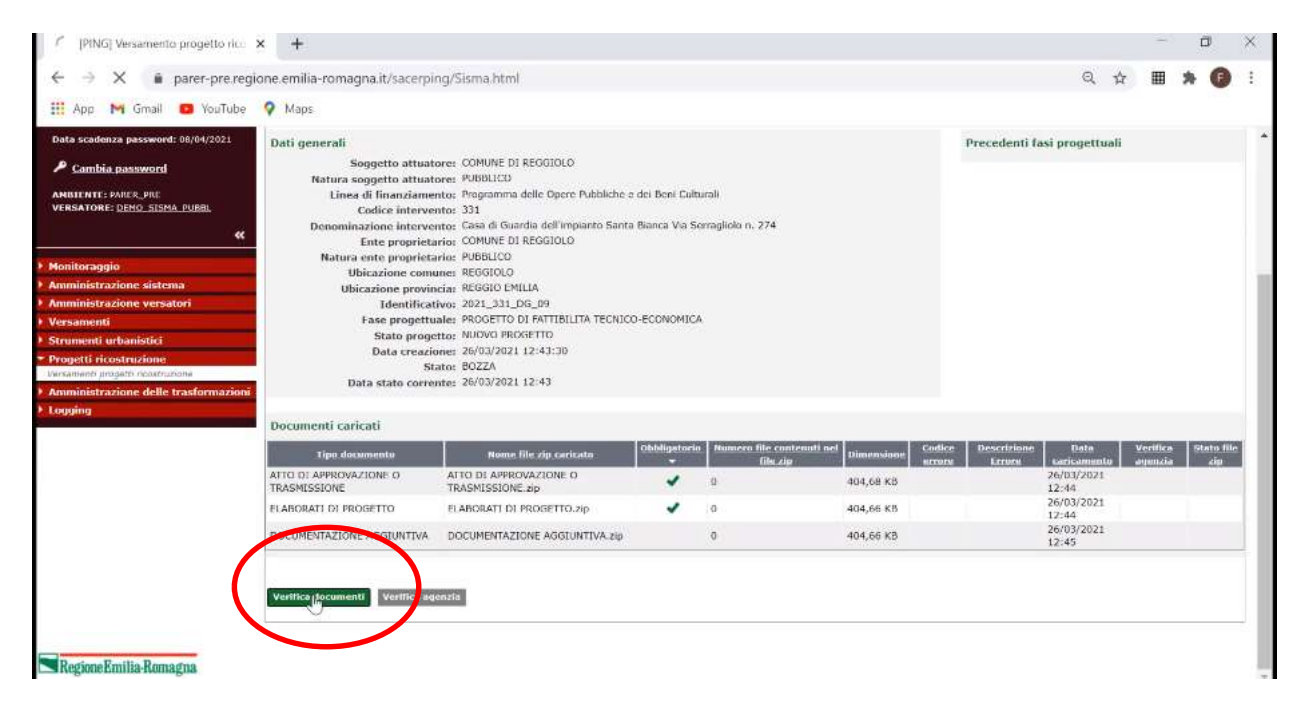

Comparirà pop up giallo con scritta "verifica documenti avviata con successo", cliccare ok.

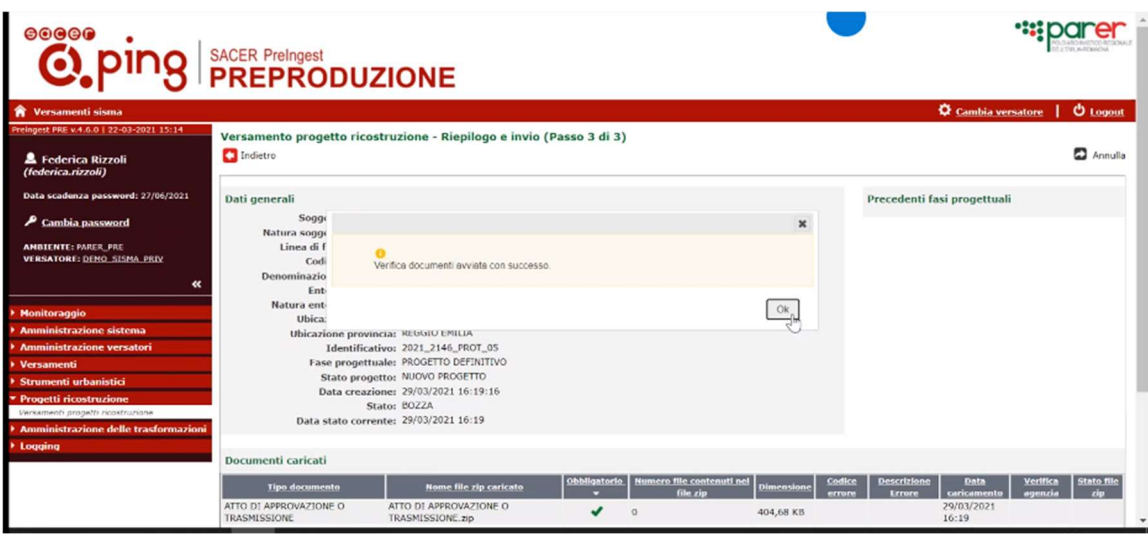

Cliccando di nuovo su ok comparirà un ulteriore messaggio-"le operazioni di verifica documenti (+nome e dati progetto caricato) sono state eseguite con successo"-quindi cliccare ok.

Comparirà in basso a sinistra un tasto verde verifica agenzia, cliccare ok su scritta: è stato richiesto di sottoporre il progetto alla verifica dell' agenzia. Confermare?

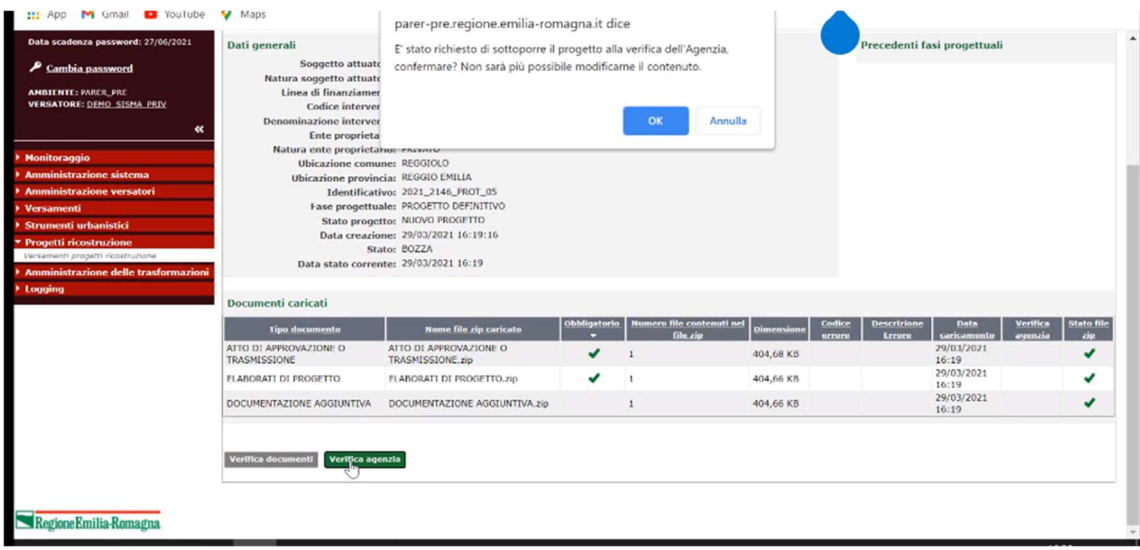

Non sarà più possibile modificarne il contenuto.

PASSO 6) A questo punto le operazioni sono terminate, tornando sul menu a sinistra e cliccando di nuovo 'progetti di ricostruzione'-'versamento progetti di ricostruzione' comparirà la tabella dei versamenti, ed il versamento appena eseguito nella colonna 'stato' risulterà 'da\_verificare', la lista di versamento può essere scaricata cliccando su 'download' nella apposita colonna

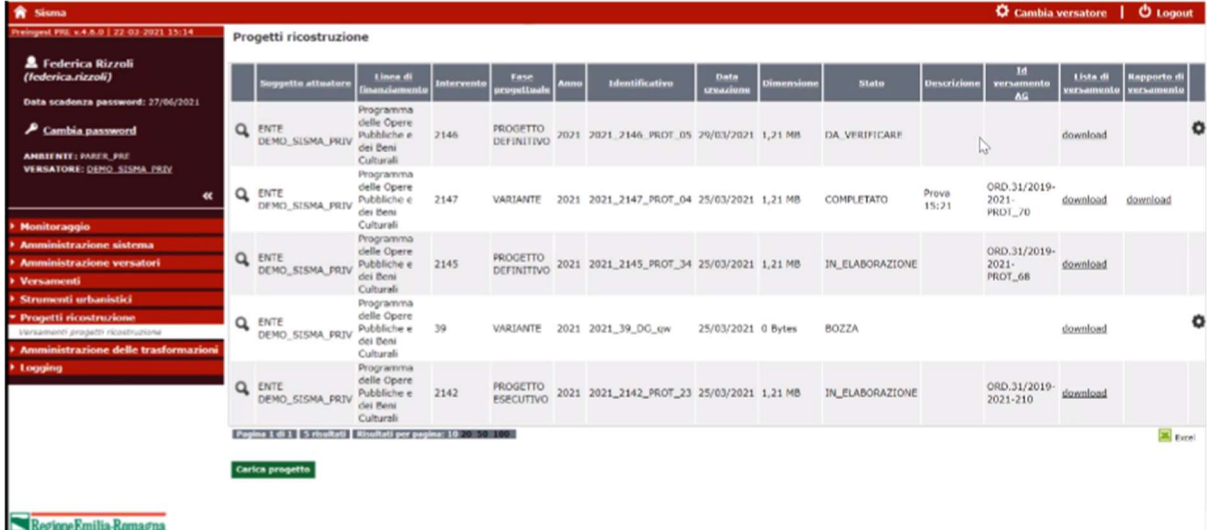

Una volta verificato dall' Agenzia, in attesa del versamento definitivo comparirà, nella colonna 'stato' la scritta 'richiesta invio, e a seguire 'in elaborazione'. -

Al termine dell' iter di versamento la stato diverrà 'completato'